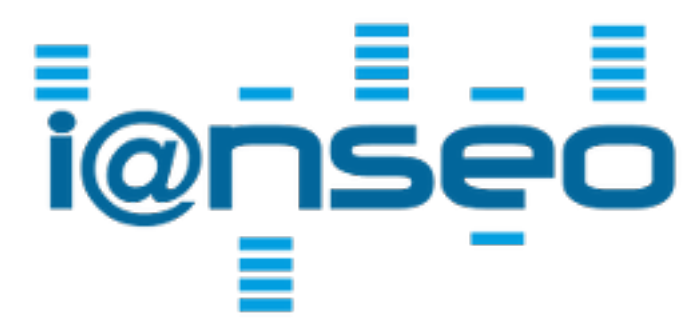

# **Ianseo ScoreKeeper Lite Quick Start Guide**

Revision 1.1

This guide will help you get started using the ScoreKeeper Lite app. To be fully functional, the app requires access to the Ianseo Archery software to send and retrieve competition information.

To use the app, you will need the following:

- One or more mobile devices using the Android or iOS operating system
- A computer with Ianseo installed
- Local WiFi connection accessible by the device and the Ianseo computer

### **Configuring the network**

To function properly, this app requires access to the Ianseo Archery software at all times. The easiest way to accomplish this is to use a local WiFi connection (wireless router) to which the Ianseo computer and the mobile device(s) connect. The diagram below shows a possible configuration for connecting the devices to the scoring computer. For information regarding the proper installation and configuration of wireless connections, refer to the owner's manual for your specific computer/router.

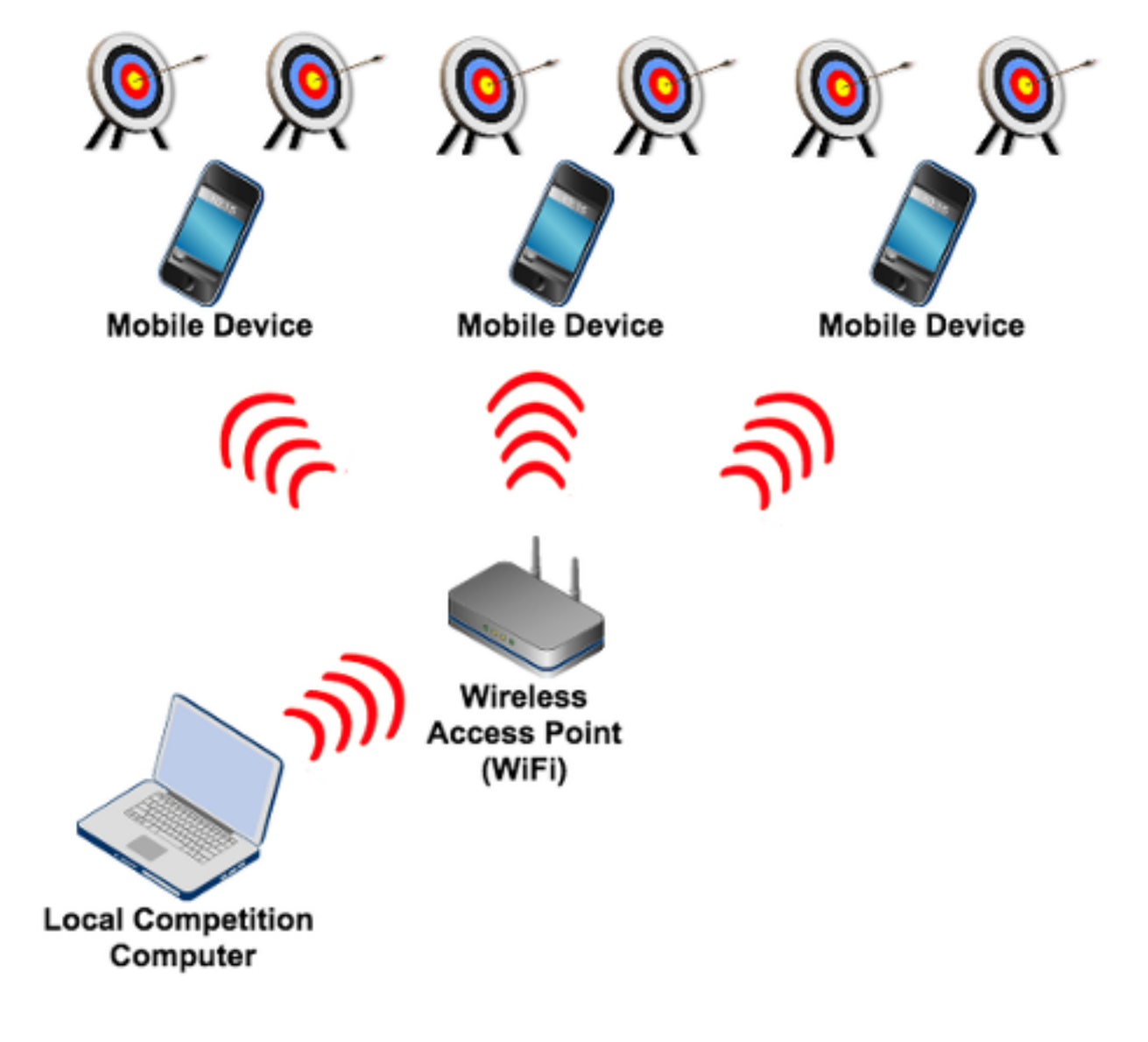

## **Obtaining the software**

Ianseo Archery software can be downloaded here: <http://ianseo.net/download>

Ianseo ScoreKeeper Lite can be downloaded from Google Play (Android) or AppStore (iPhone). Android: <https://play.google.com/store/apps/details?id=net.ianseo.scorekeeperlite> iPhone: <https://itunes.apple.com/app/ianseo-scorekeeper-lite/id912947613>

Below you can find QR codes that will help you find the app. Scan the code for the desired platform and then install the app.

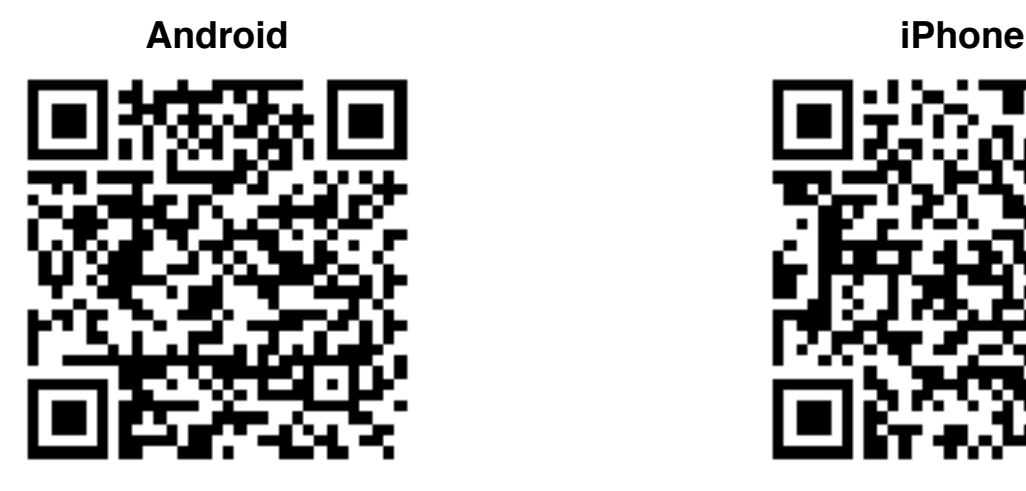

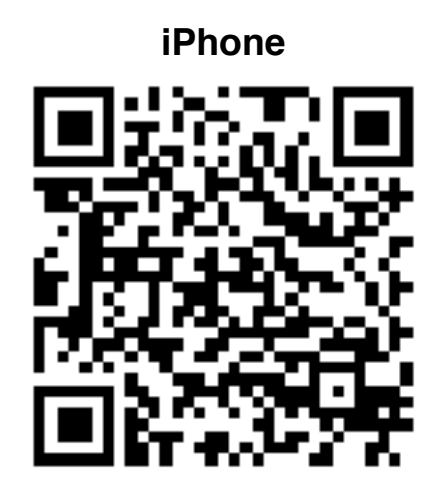

# **Configuring the Ianseo Archery System**

#### **Competition Info**

Begin by starting the Ianseo software on your computer and creating a competition as you normally would. To activate the settings for ScoreKeeper Lite, connect the computer to a local WiFi router and then edit the competition information by choosing the menu item *Competition*, *Edit Competition*, *Competition Info*. In the lower part of the screen you will see the area to enter the information for the app.

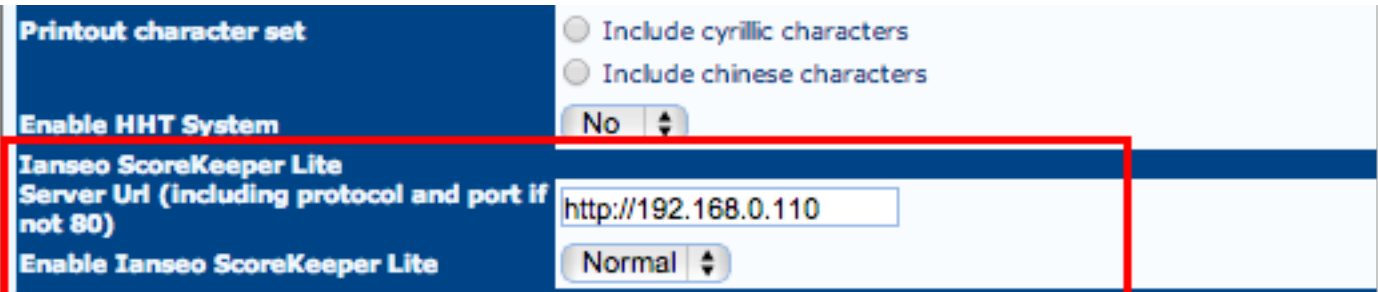

The server url is the ip-address that was assigned by the wireless router. Enter "http://" together with the ip-address and choose Normal to enable the app settings. *Note:* if this value of the ip-address changes for any reason, the value here must be updated accordingly.

#### **Distances**

The distance information is very important to the app, so you must check that this is configured correctly. Choose the menu item *Competition*, *Edit Competition*, *Manage Distances*. Verify that all distances for the competition are defined and contain correct values for *Ends* and *Arrows/End.*

#### **Target Types**

The target types information is also very important. Choose the the menu item *Competition*, *Edit Competition*, *Manage Targets* and verify that all the divisions/classes used in the competition have a valid target type defined.

#### **Scorecard QR-code**

Ianseo provides an easy way to setup the app before a competition by creating a QR-code that contains the competition information. To generate this code, choose the menu item *Qualification*, *Scorecard Printout* and verify that the *Print QR Code for Ianseo ScoreKeeper Lite* option is chosen.

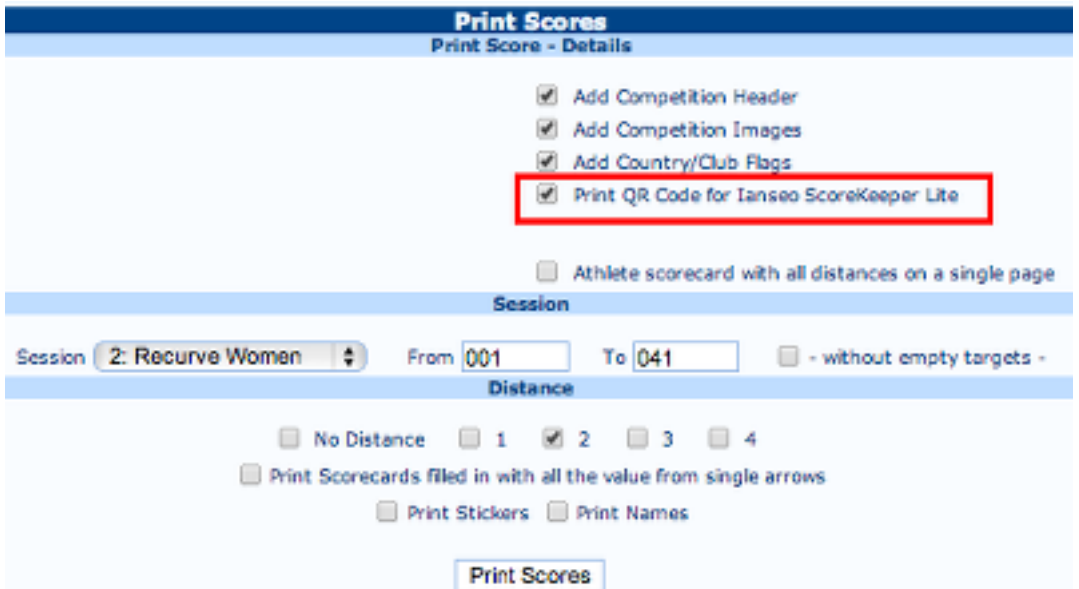

Choose the session, target numbers, and optionally a distance to be used when creating the scorecards. Clicking on the *Print Scores* button will generate the scorecards and a QR code unique for that target (and optionally distance). Similar options are available when creating scorecards for individual and team matches.

#### **Target Grouping**

The app supports scoring multiple targets with the same device. This reduces the number of devices needed for a competition. To configure this function, choose the menu item *Qualification*, *Target Grouping* and select the desired session. Enter a name for the group, click the target numbers, and then the green check mark to save the row. Repeat until all the target groups have been defined. If a single target will be scored by one device, it does not need to be defined.

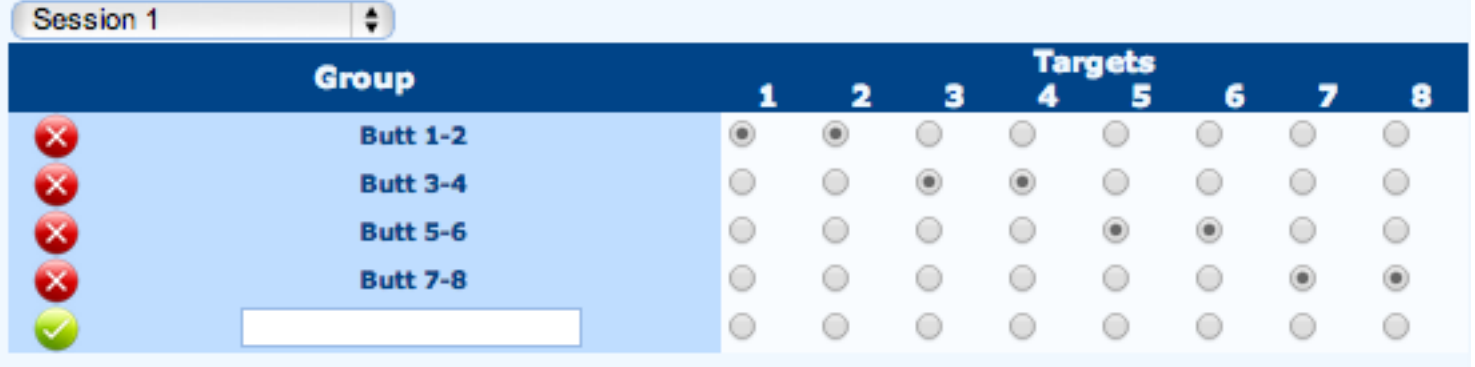

## **Configuring the Ianseo ScoreKeeper Lite App**

#### **Setup**

There are two ways to configure the app, automatically by scanning a QR code or manually. Scanning a QR code is by far the easiest. Once the app is started, click the Scan button and scan the QR code on the scorecard. If all the information in the QR code is correct, a screen similar to the one below will be shown. If the distance has also been included in the QR code you will only need to press the *Save* button to continue.

The exact contents of the setup screen will vary slightly depending on the type of competition and what

the current stage of the competition is.

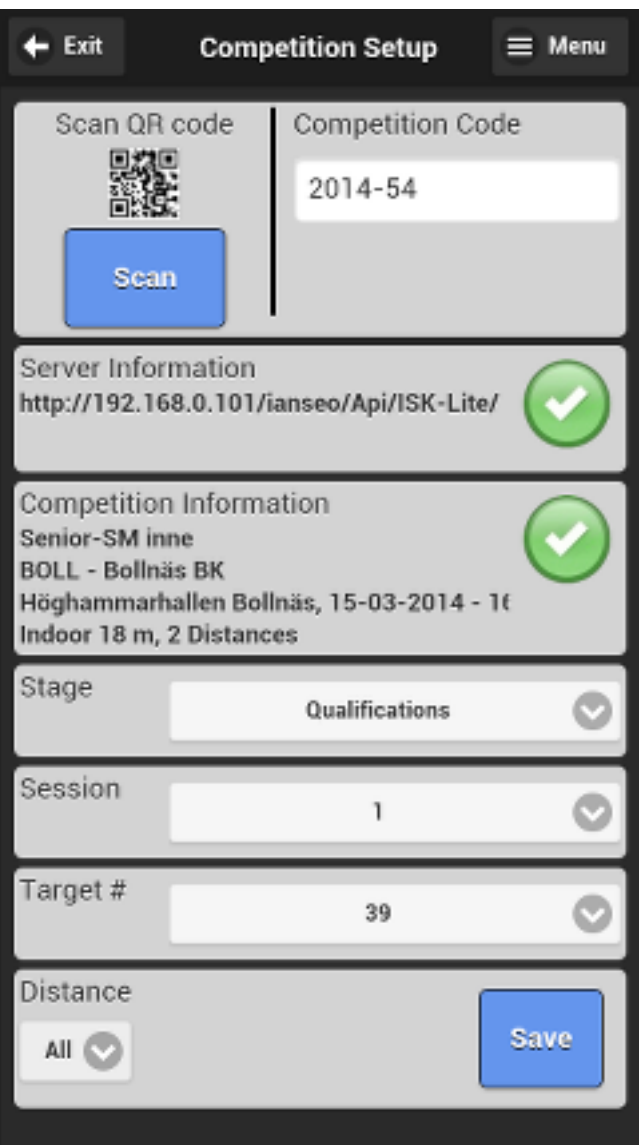

It is possible to configure the app manually by pressing the Menu button in the upper right corner and choosing *Manual Entry* instead of scanning the QR code. This will allow manual entry of the url and the competition code. Note that manual entry of the url will require technical knowledge of the Ianseo computer installation and setup.

Clicking on the menu button in the upper right corner of the screen will display a menu of items including manual setup, changing languages, and updating of languages.

#### **Scoring**

The scoring entry screen is the main screen of the app and will be the one most used by the archers. After setup, a screen similar to the one below will be displayed. The appearance may differ slightly depending on the archery discipline (target/field/3D) and the type of mobile device used. Information regarding the current end, target number, archer information, and target type is clearly displayed. The arrow values are entered using the larger, colored buttons. The current arrow is highlighted in red. The command buttons at the bottom of the screen have functions to clear all arrow values, clear the last entered value, or progress to the next archer. If a single value needs to be changed, that value can be selected by clicking on it. After the last archer has been scored for the end, a summary of the end is shown. In the summary screen, it is possible to change an archer's score for the current end by clicking on the archer's name.

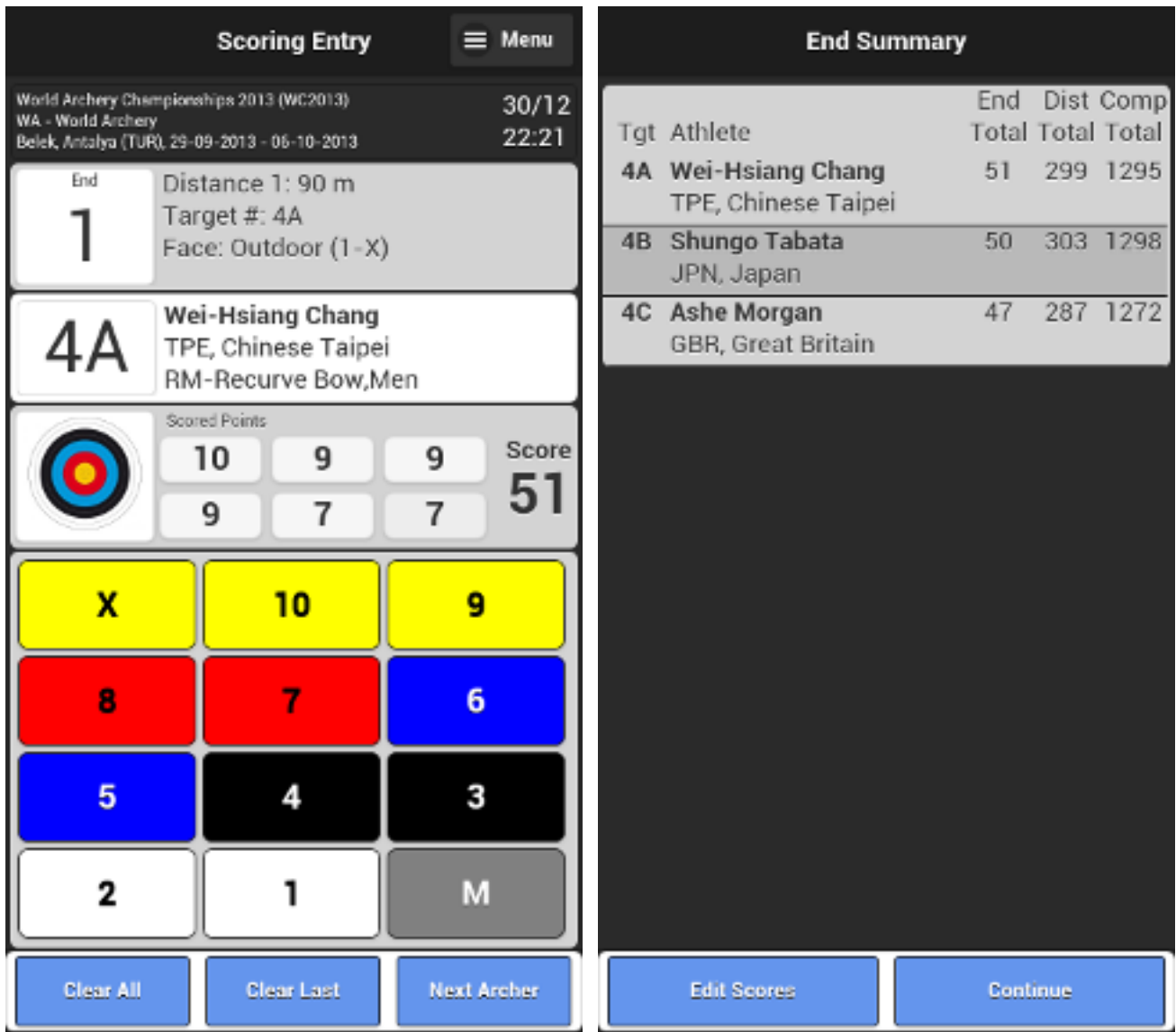

Clicking on the menu button in the upper right corner of the screen will display a menu of items including an electronic scorecard, a help screen, app information and the possibility to return to the setup screen.

# **Troubleshooting**

**Setup**: I'm getting the error "Could not verify that the competition computer exists..." when scanning the QR Code. What's wrong?

This is a communications problem. Check the following:

- Is your mobile device connected to WiFi?
- Is your Ianseo computer connected to WiFi?
- Are both the mobile device and Ianseo connected to same WiFi network?
- Is the current ip-address of the Ianseo computer correctly entered in the compeition settings?
- Is the competition information (especially ip-address) in the QR code the same as the current settings?

**Setup**: I'm getting the error "Could not save the athlete information... No target types found..." when scanning the QR Code. What's wrong?

This is a configuration problem. Check the following:

- Are the target types configured for all divisions/classes that are shooting in the competition?

**Setup**: I'm getting the error "Could not save the athlete information… No distances found…" when scanning the QR Code. What's wrong?

This is a configuration problem. Check the following:

- Are the distances configured for the competition?

**Scoring**: I'm getting an error "Could not retrieve the scores for the end..." or "Could not save the arrow value…". What's wrong?

This is a communications problem. If the error message under the above text says "Error HTTP status…" or contains the texts "timeout"/"404" this indicates that the Ianseo computer cannot be reached. Check that the WiFi connection is active and working properly. Also check that the mobile device is in range of the WiFi router.

#### **Important Information**

*Ianseo and the Ianseo ScoreKeeper Lite App are provided "as-is" without any form of liability, implicit or explicit. Any use at your own risk.*

*Ianseo is a flexible, highly-configurable system so we strongly recommend that you test the app with your competition after you have finished the configuration, and before you start your competition.*